# **Windows Server 2008 R2 and Core Parking Support on Dell Servers**

By Peter Tsai

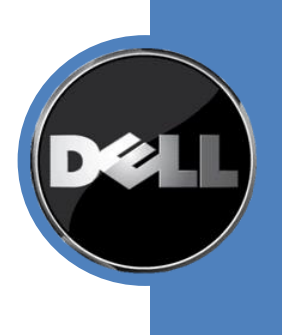

# **Table of Contents**

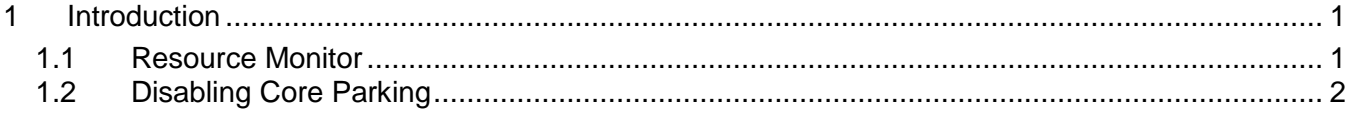

## <span id="page-2-0"></span>**1 Introduction**

Core Parking, a new feature in Windows Server 2008 R2, is a Windows scheduling technology that improves energy efficiency by dynamically scaling the number of processor cores in use. When cores are not in use, they transition to a state that consumes less power.

In addition to managing cores on a single processor, Core Parking also helps to scale throughput and optimize energy efficiency across multiple processors in a server system. Additionally, on systems with processors equipped with Intel Hyper Threading technology, Core Parking is leveraged to help intelligently schedule work between threads.

Core Parking is enabled by default on all Dell Servers with multi-core processors that run Windows Server 2008 R2. Additionally, core parking is enabled on Dell client systems with multi core, hyper threaded processors running Windows 7 client.

## <span id="page-2-1"></span>**1.1 Resource Monitor**

[Figure 1](#page-2-2) shows a screen capture from a Dell PowerEdge R610 system with two quad core Xeon processors (eight processors) running Windows Server 2008 R2. The Resource Monitor application clearly displays the status of each core. In this instance, six of eight cores are parked. You can also determine if a core is parked or unparked by checking the "Parking Status" counter in the Performance Monitor tool (perfmon.exe). "Parking Status" can be found under the "Processor Information" performance counter group.

| <b>&amp;</b> Resource Monitor                   |                                                   |                                                                        |                          | $ \Box$ $\times$  |
|-------------------------------------------------|---------------------------------------------------|------------------------------------------------------------------------|--------------------------|-------------------|
| File Monitor Help                               |                                                   |                                                                        |                          |                   |
| CPU<br>Memory Disk<br>Overview                  | Network                                           |                                                                        |                          |                   |
| <b>System</b>                                   |                                                   | $ \Box$ $\times$                                                       | Þ                        | <b>Views</b><br>۰ |
| $\overline{\mathbf{z}}$<br>* System an * System | $-121$<br>Search Control Panel                    | $ \Omega $                                                             | <b>CPU - Total</b>       | 100%              |
| <b>Control Panel Home</b>                       | View basic information about your computer        | $\odot$<br>$\overline{\phantom{a}}$                                    | <b>Service CPU Usage</b> | 100%              |
| Device Manager                                  | Windows edition                                   |                                                                        |                          |                   |
| Remote settings                                 | <b>Windows Server</b><br>2008 R2 Datacenter       |                                                                        | <b>NUMA Node 0</b>       | 100%              |
| Advanced system settings                        | Copyright © 2009<br>Microsoft<br>Corporation. All |                                                                        | <b>NUMA Node 1</b>       | 100%              |
|                                                 | rights reserved.                                  |                                                                        | CPU 0 (Node 0) - Parked  | 100%              |
|                                                 |                                                   |                                                                        | CPU 1 (Node 0)           | 100%              |
|                                                 | System                                            |                                                                        | CPU 2 (Node 0) - Parked  | 100%              |
|                                                 | Processor:                                        | Intel(R) Xeon(R) CPU<br>L5506 @ 2.13GHz<br>2.13 GHz (2)<br>processors) | CPU 3 (Node 0) - Parked  | 100%              |
|                                                 | Installed memory (RAM):                           | 16.0 GB                                                                |                          |                   |
|                                                 | System type:                                      | 64-bit Operating<br>System                                             | CPU 0 (Node 1)           | 100%              |
|                                                 | Pen and Touch:                                    | No Pen or Touch Input<br>is available for this<br>Display              | CPU 1 (Node 1) - Parked  | 100%              |
|                                                 | Computer name, domain, and workgroup settings     |                                                                        | CPU 2 (Node 1) - Parked  | 100%              |
| See also                                        | Computer name:                                    | Change settings                                                        |                          |                   |
| <b>Action Center</b>                            | Full computer name:                               |                                                                        | CPU 3 (Node 1) - Parked  | 100%              |
| Windows Update                                  | Computer description:                             |                                                                        |                          |                   |
|                                                 | Markaraini                                        | ▼                                                                      |                          |                   |

<span id="page-2-2"></span>**Figure 1. Resource Monitor on PowerEdge R610**

## <span id="page-3-0"></span>**1.2 Disabling Core Parking**

While Core Parking is beneficial for most customers, there are certain scenarios Core Parking should be disabled in such as in a high performance or high availability environment. Core Parking can be disabled with the following commands:

### **1. Powercfg.exe /L**

This dumps the list of power schemes. Find the SCHEME\_GUID corresponding to the current selected power policy – it is marked with an asterisk to the right.

### **2. Powercfg.exe /QH > current-power-cfg.txt**

Open the text file and find the SUB\_GUID on the line that looks like this: Subgroup GUID: 54533251-82be-4824-96c1-47b60b740d00 (Processor power management)

Then find the SETTING\_GUID on the line that looks like this: Power Setting GUID: ea062031- 0e34-4ff1-9b6d-eb1059334028 (Processor performance core parking max cores)

- 3. If you want to set the battery-powered value, enter: **Powercfg.exe -SETDCVALUEINDEX <SCHEME\_GUID> <SUB\_GUID> <SETTING\_GUID> 0**
- 4. If you want to set the wall-powered value, enter: **Powercfg.exe -SETACVALUEINDEX <SCHEME\_GUID> <SUB\_GUID> <SETTING\_GUID> 0**

#### Dell White Paper

This document is for informational purposes only. Dell reserves the right to make changes without further notice to any products herein. The content provided is as is and without express or implied warranties of any kind.

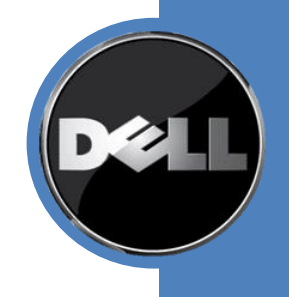